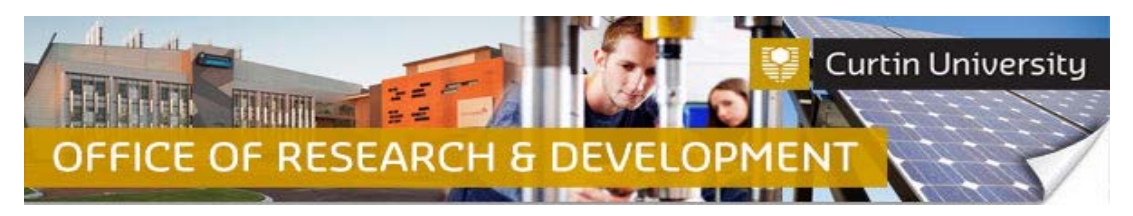

## **How to Respond to a Review Outcome in InfoEd**

When your human ethics application has been reviewed by the Ethics Reviewer, Advisory Committee or the Human Research Ethics Committee, and requires major or minor amendment/s to be made to the application, the Chief Investigator (CI) will receive an email notification in their Outlook Inbox. A copy of the review outcome letter will be attached to the automated email.

**1. Find out the details of the requested amendments from the Chief Investigator**

## *This step applies only to Co-Investigator or Student who are responding on behalf of the Chief Investigator.*

Contact the Chief Investigator (CI) to obtain details of the minor/major amendments required for the ethics application.

## **2. Locate the project in InfoEd**

Log in to [InfoEd.](https://infoed.curtin.edu.au/) Enter the record number into the *'Quick Find'* field on the right hand side of the screen and click 'Enter'.

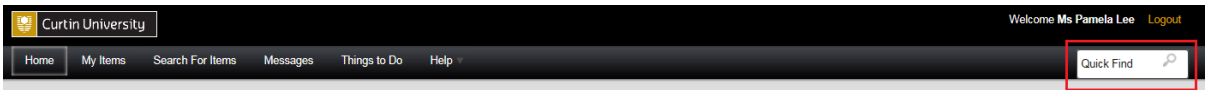

## **3. Go into the project record**

Hover the cursor over the record number, then over 'Edit' and click on 'Master Record':

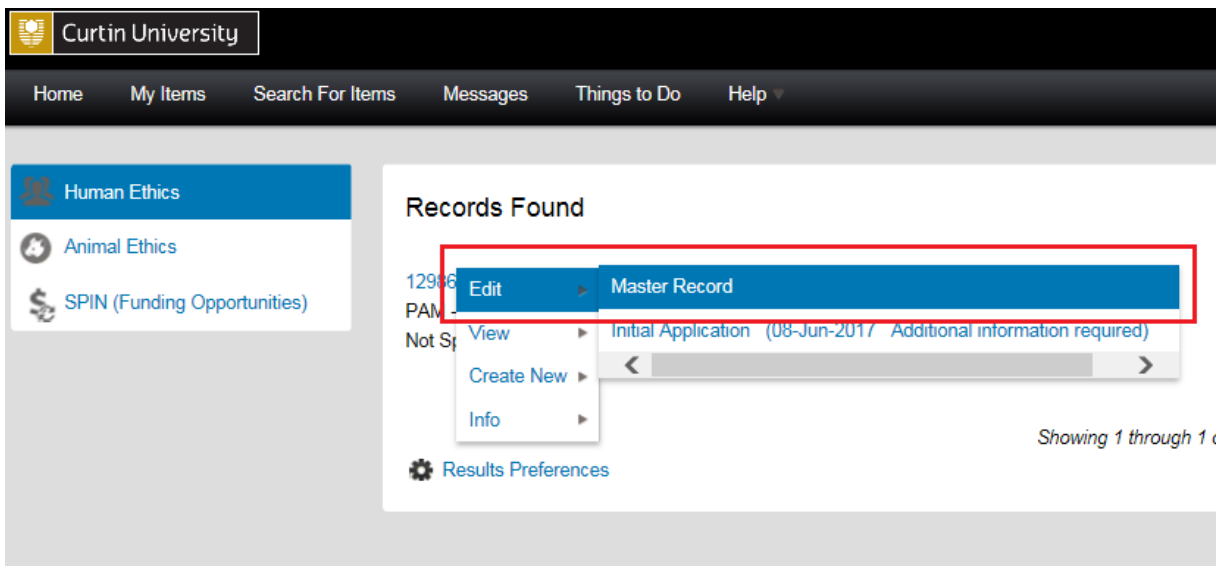

The record will open in a new window.

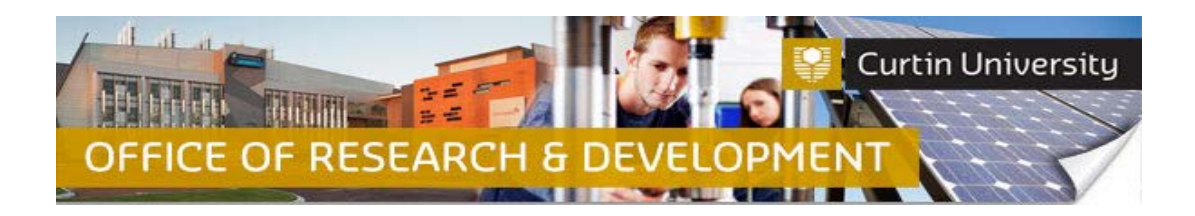

# **4. Create the response submission**

Click on the 'Submissions' tab:

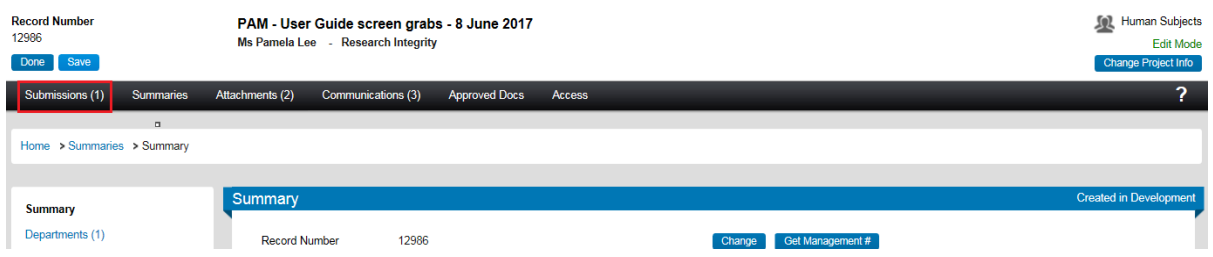

Click on the 'Respond to Change Requests' link:

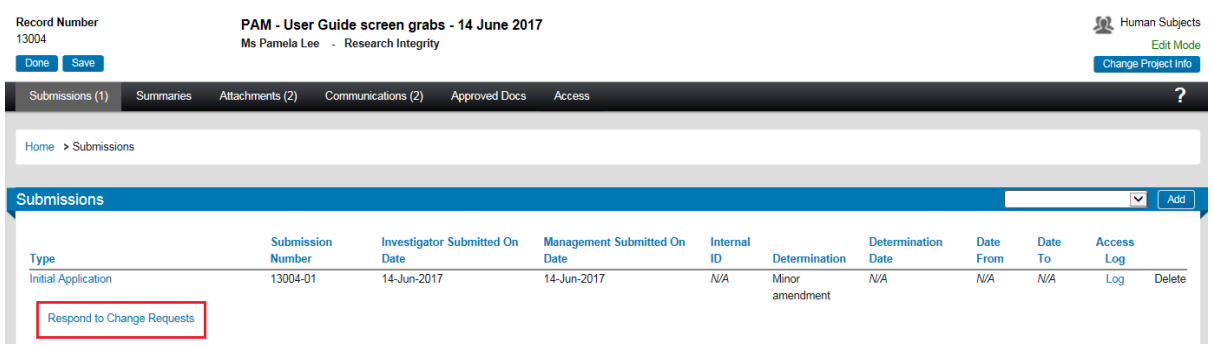

Select the submission by clicking on the drop-down arrow:

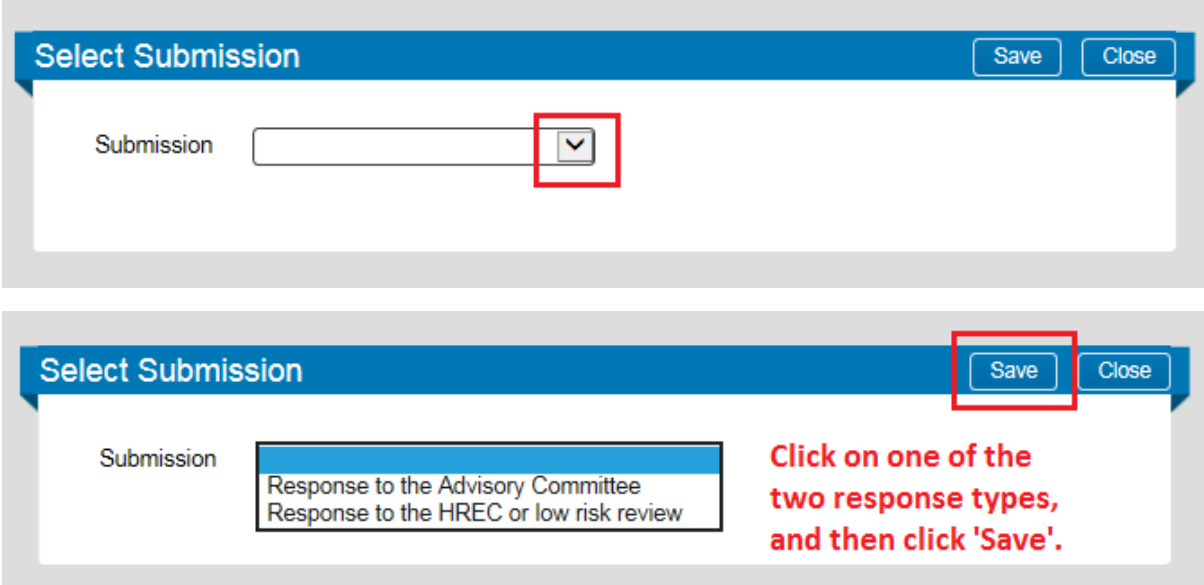

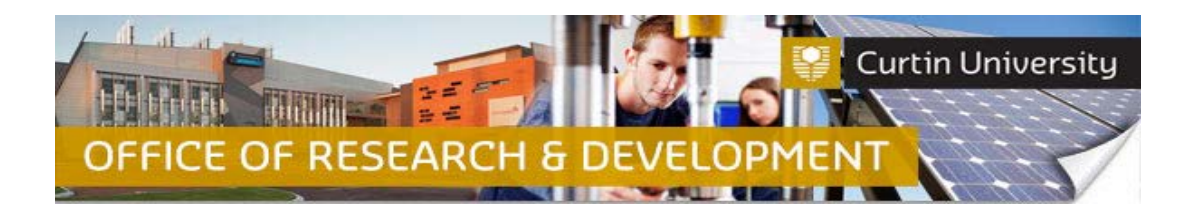

You will now see the response window, and the list of documents which were part of the initial application submission:

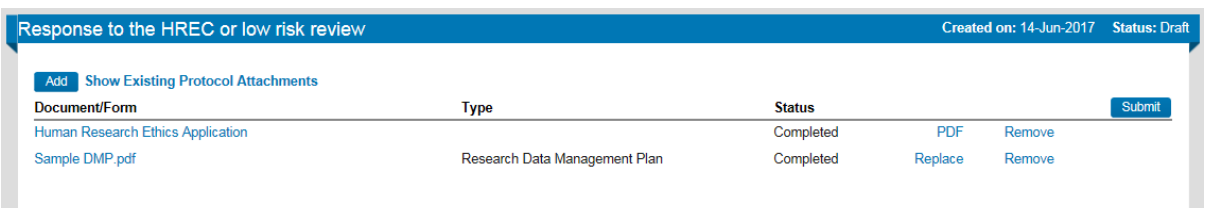

#### **5. Amend the submission documents**

To edit the ethics application form/report, click on the document name to open it.

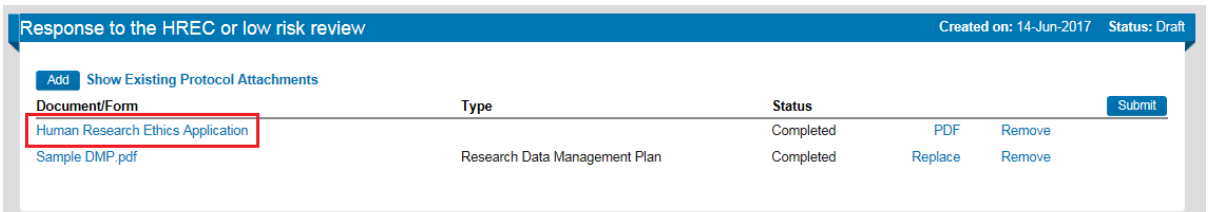

The form/report will open in a new window. Untick the 'Complete' box to unlock the form and make the necessary amendments. Click the Save button to save your changes to the form as you make them:

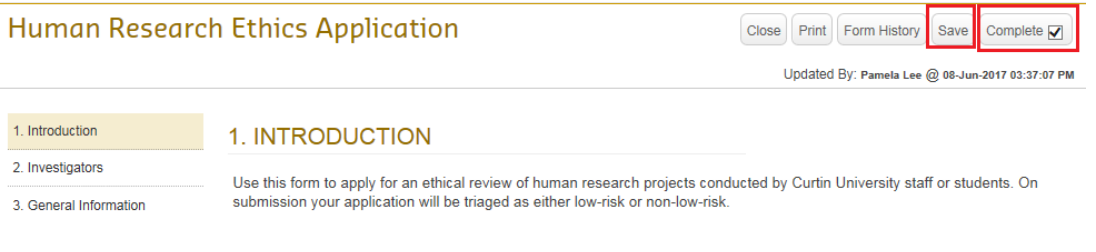

Tick the 'Complete' box again to lock the form. Close the form.

You have an option to replace and remove documents:

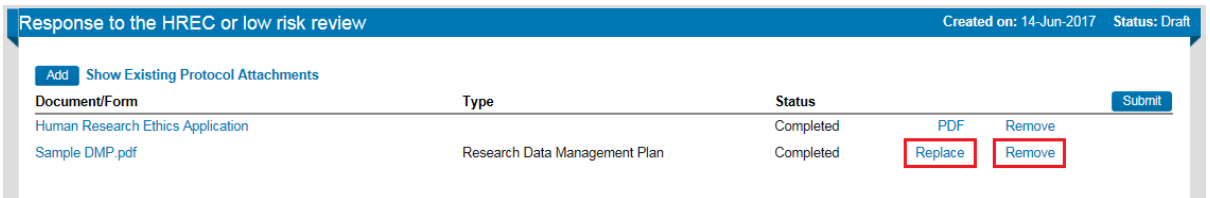

**Important note: DO NOT REMOVE the 'Human Research Ethics Application' form or 'Reciprocal Application' form under any circumstances!**

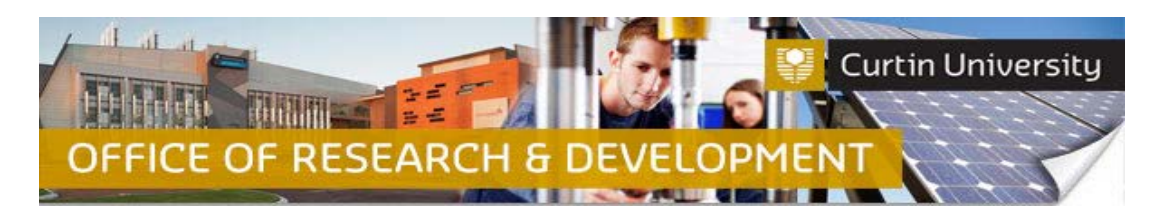

If you need to upload additional documents, click on the 'Add' button:

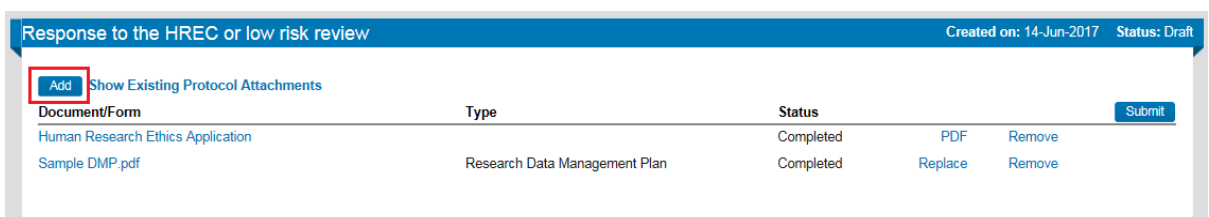

An upload window will open. Click on 'Browse' to search for the document you would like to upload (you can only upload one file at a time). Select the document from your computer or USB drive, then click 'Upload', and close the window to finalise the upload of documents.

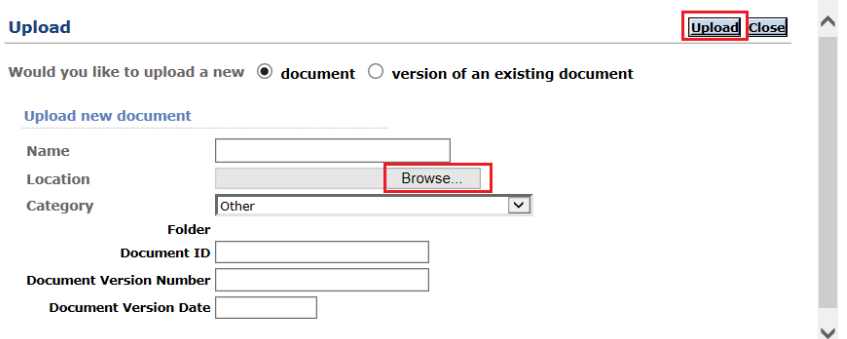

# **6. Send the response submission back to the Ethics Office**

When you are ready to submit your response, click the 'Submit' button:

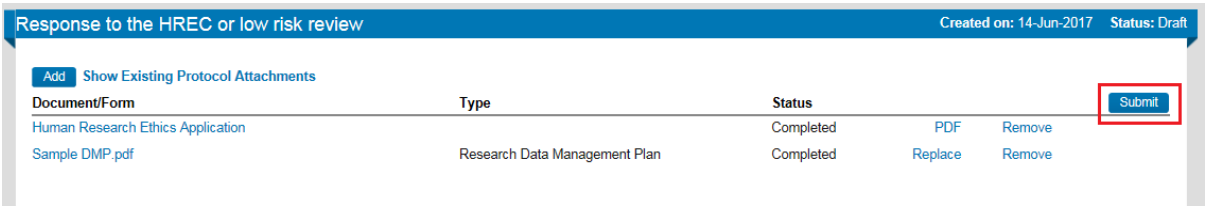

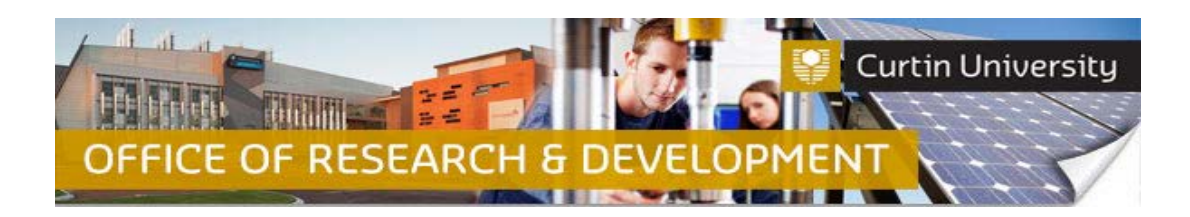

#### **a. If a Chief Investigator submits the response:**

A new window will appear, displaying the investigator declaration. Select 'Accepted', and then press 'Continue' to proceed with the submission.

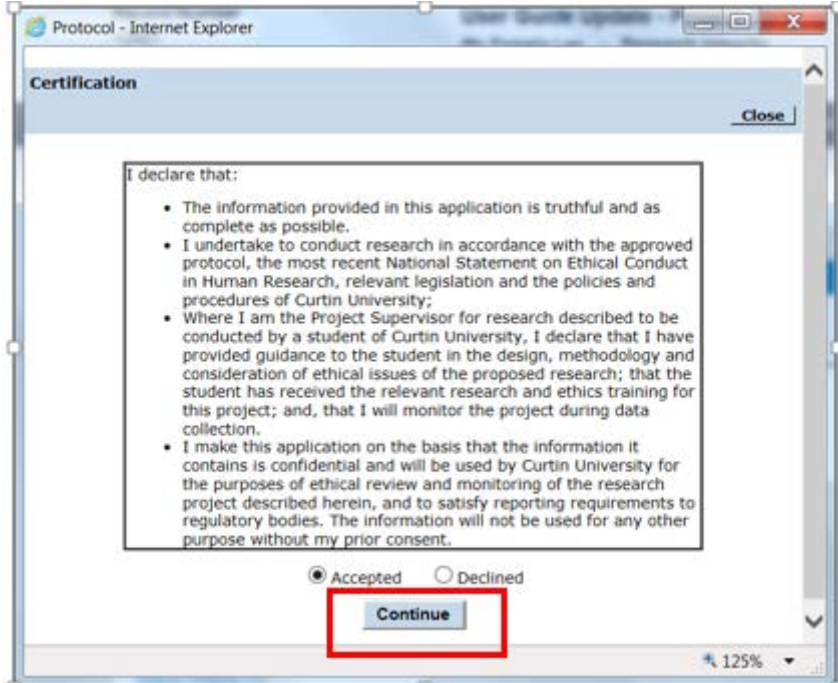

If the application has been successfully submitted, the status of your application should change from "Draft" to "Faculty Ethics Support Officer review" or "Ethics Officer review" in the "Initial Application" window:

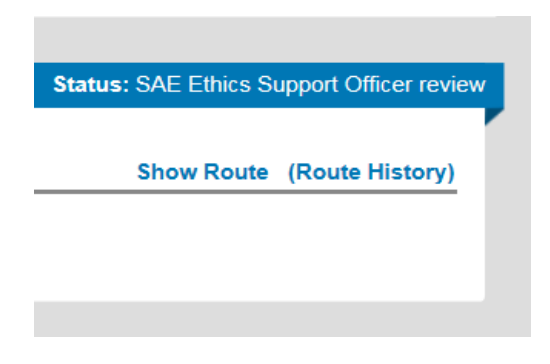

You will receive an automated email from InfoEd in your Outlook inbox, notifying you that the application has been submitted.

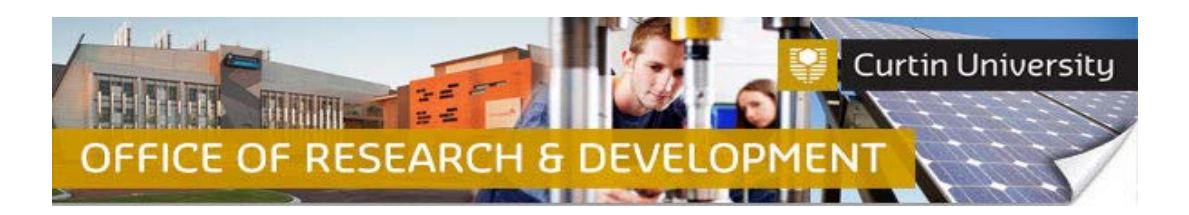

The same message will also appear in the 'Messages' page on your InfoEd 'Home' screen.

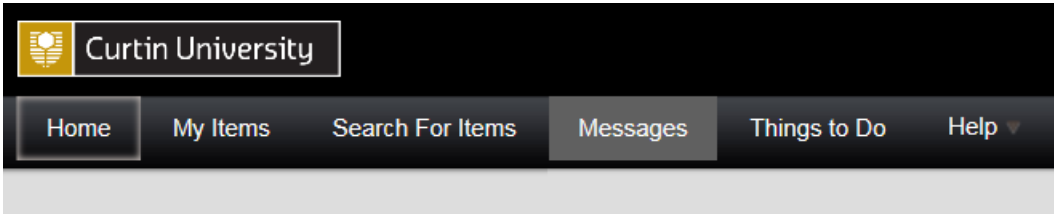

#### **b. If a Co-Investigator/Student submits the response:**

If the response has been successfully submitted, the status of your submission should change from "Draft" to "Submitted" in the response window:

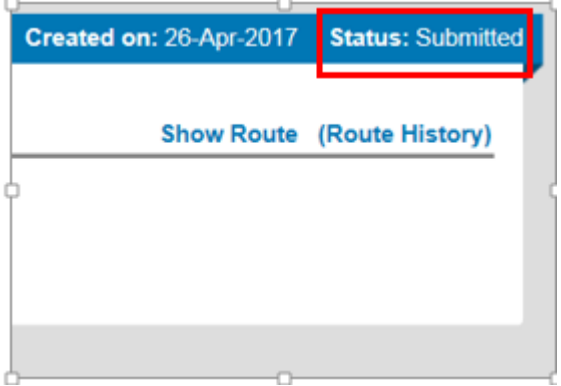

The application will now be assigned to the Chief Investigator for their electronic signoff.

When the Chief Investigator has signed off on the application, the response submission will be assigned to the Research Ethics Office for processing.

**Important: Your response submission will not proceed in InfoEd until the Chief Investigator has signed off on it!** 

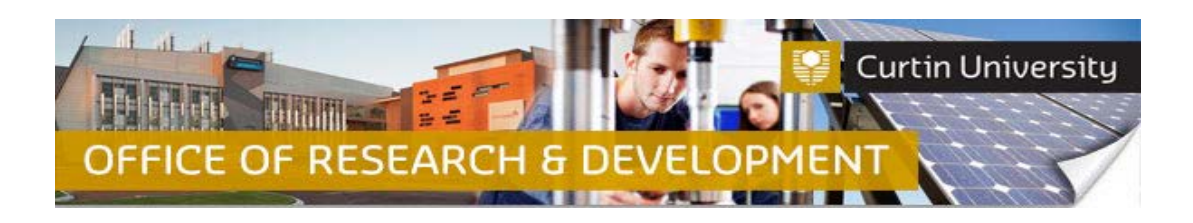

# **Support Available**

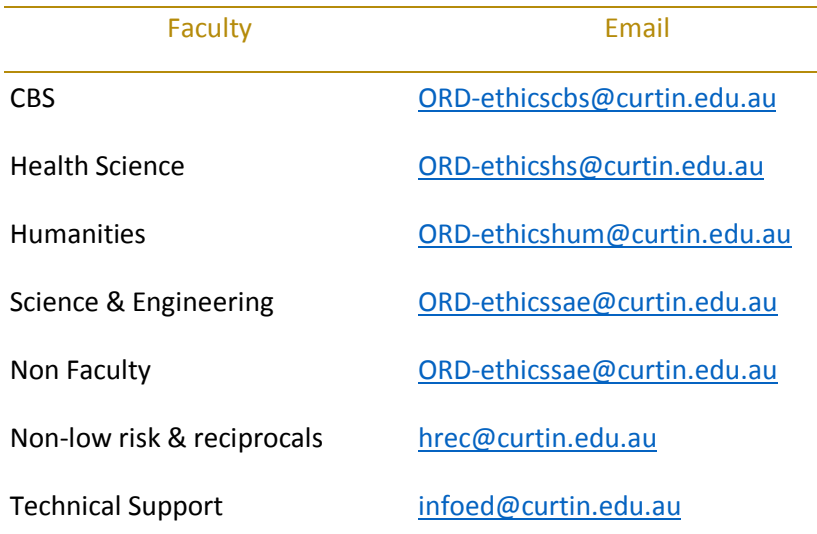